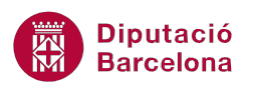

## **UNITAT DONAR FORMAT A UNA PRESENTACIÓ**

## **1 Canviar el disseny de la diapositiva**

Quan s'insereix una nova diapositiva a una presentació, Ms PowerPoint en proposa diferents models per tal de seleccionar el més adient segons les necessitats del moment. Així, en inserir una diapositiva, es triarà el disseny que millor s'adapti al contingut i disposició dels elements que cal mostrar.

Hi ha dissenys de Títol i objectes, de Només títol, de Dos objectes, de Contingut amb llegenda, ....

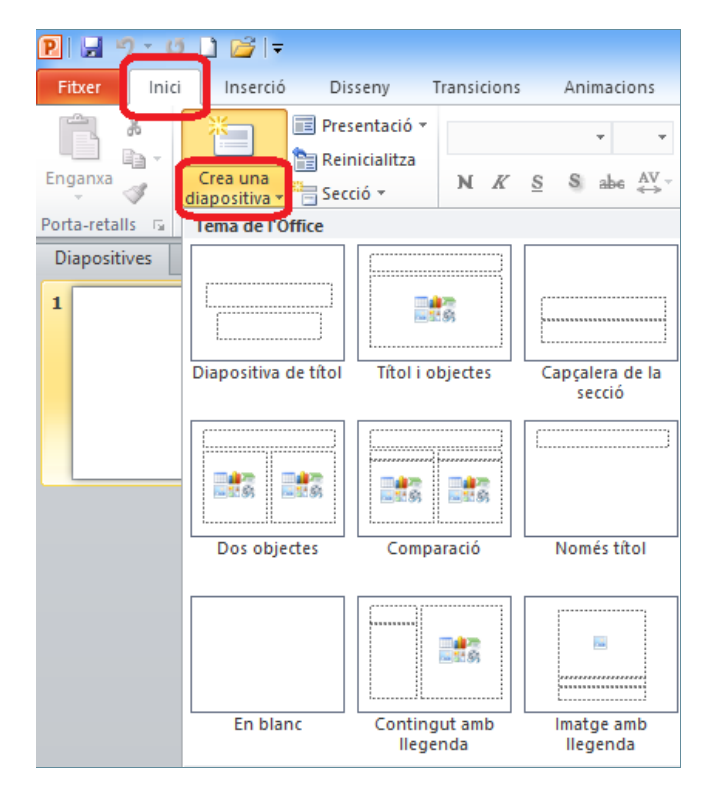

Un cop creades les diapositives en una presentació, el disseny que té assignat cadascuna d'elles es pot canviar per un altre, de tal manera que la disposició dels elements varia. D'aquesta manera, no cal refer la presentació sencera, per exemple, sinó modificar el tipus de diapositives utilitzat aprofitant així tot el contingut.

## **En aquest apartat es treballaran els temes següents:**

Canviar el disseny de la diapositiva

**Diputació Barcelona** 

## **1.1 Canviar el disseny de la diapositiva**

Si s'ha creat una diapositiva d'un tipus determinat i es decideix canviar-lo per un altre tipus diferent, es pot fer encara que contingui text i elements gràfics, ja que aquests s'adaptaran a la nova distribució del nou model de diapositiva.

Per fer-ho només caldrà modificar el disseny de la diapositiva actual per un altre de diferent.

Per exemple, després d'haver creat una diapositiva de tipus Títol i objectes aquesta es pot canviar per una altra que sigui de tipus Dos objectes. Tot seguit s'indica com fer-ho.

Cal:

- **1.** Estant en una presentació de Ms PowerPoint que tingui contingut, seleccionar una diapositiva, per exemple una que sigui del tipus Títol i objectes.
- **2.** De la pestanya Inici fer clic al desplegable de la icona Presentació. Observar que, per defecte, es mostra seleccionada el model de la diapositiva triada.

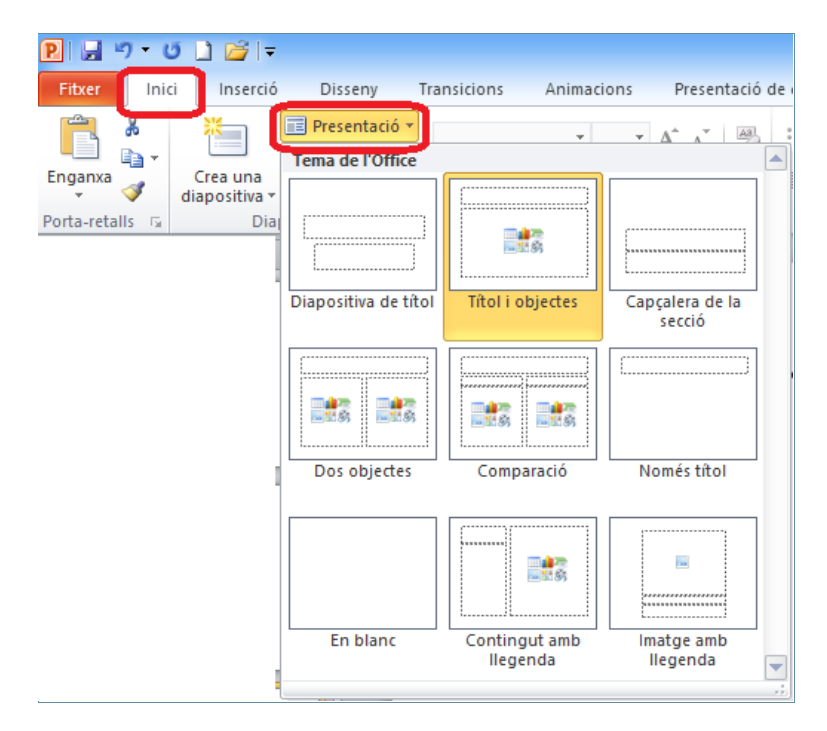

- **3.** Dels tipus de diapositives que hi ha, seleccionar-ne una de diferent, per exemple, Dos objectes.
- **4.** Observar com, la diapositiva seleccionada, ha adquirit el nou disseny.

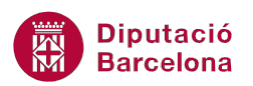

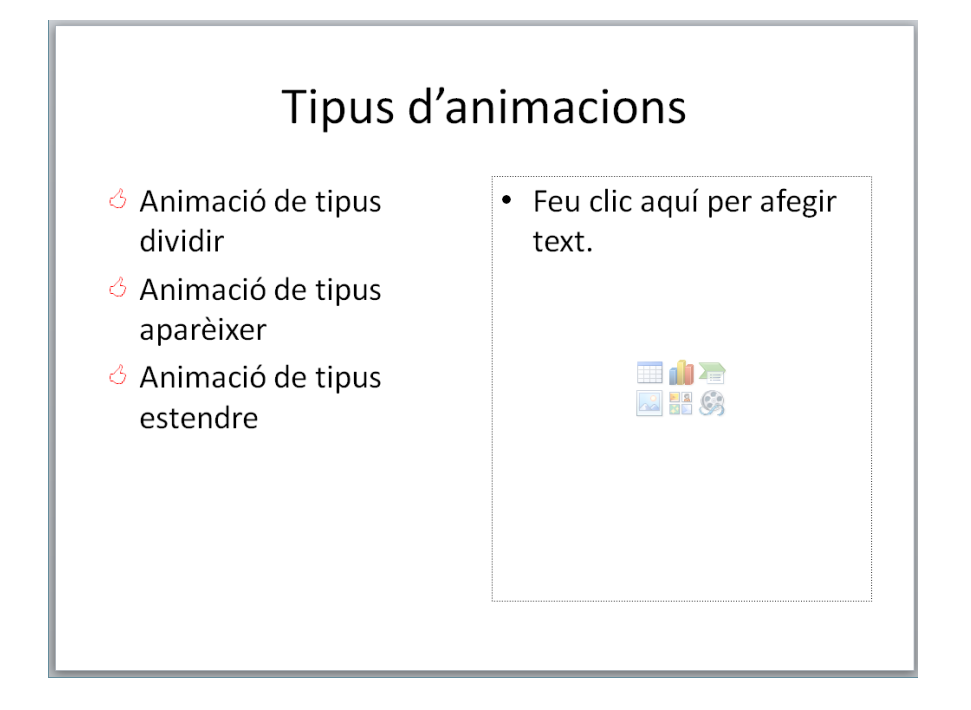

En una diapositiva on s'hagi aplicat diferents tipus de formats als quadres de text, on s'hi hagi personalitzat els pics i la numeració, on s'hagin redimensionat, .... si es vol tornar a la posició, mida i format original de tots els elements d'una diapositiva es pot fer des de la icona Reinicialitza, ubicada al grup d'eines Diapositives, dins la pestanya Inici.

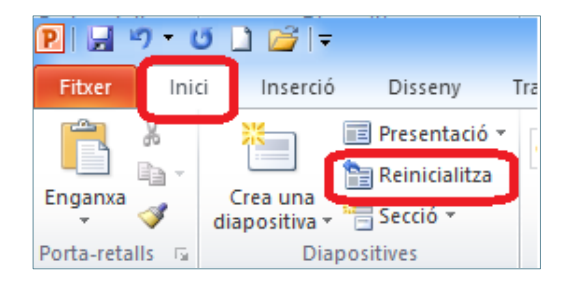

Aquesta opció el que fa és reinicialitzar, tal com indica la pròpia paraula, tots els quadres de text al seu format, mida i posició dins la diapositiva segons els paràmetres que tenien originalment.

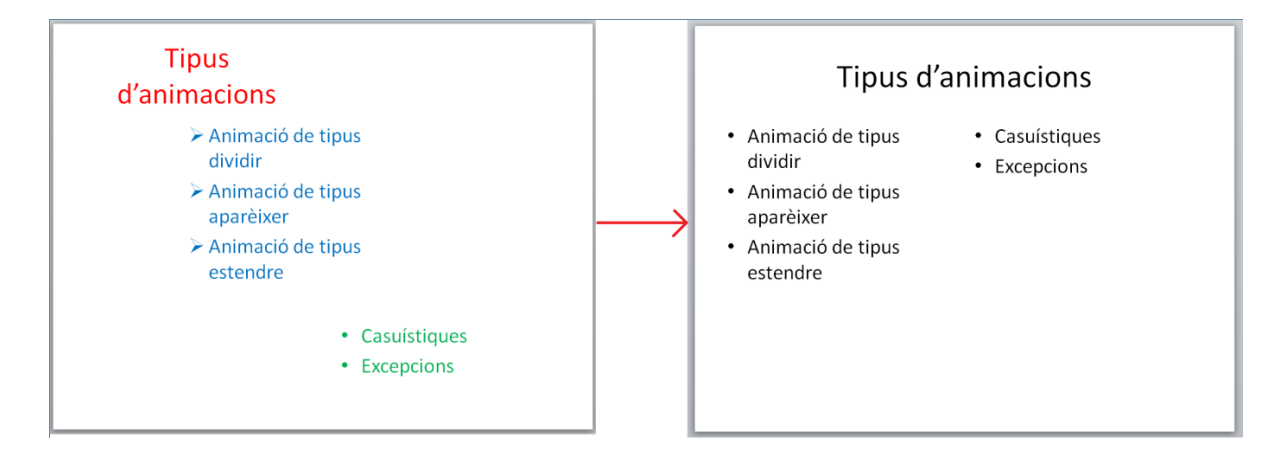